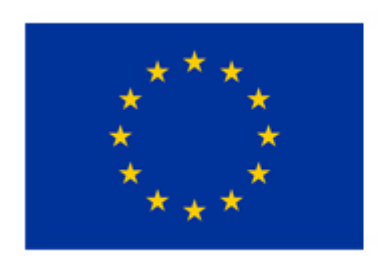

#### **MSP-REFRAM**

Coordination and Support Action (CSA) This project has received funding from the European Union's Horizon 2020 research and innovation programme under grant agreement No 688993.

Start date : 2015-12-01 Duration : 19 Months

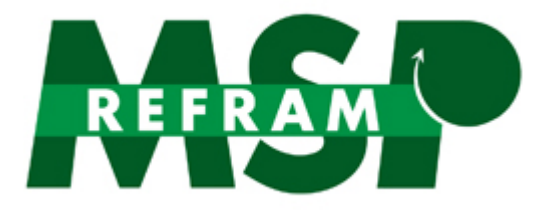

# **DMS and DSS Beta version**

Authors : Mrs. Macias aragones MARTA (IDENER)

#### MSP-REFRAM - Contract Number: 688993

Multi-Stakeholder Platform for a Secure Supply of Refractory Metals in Europe

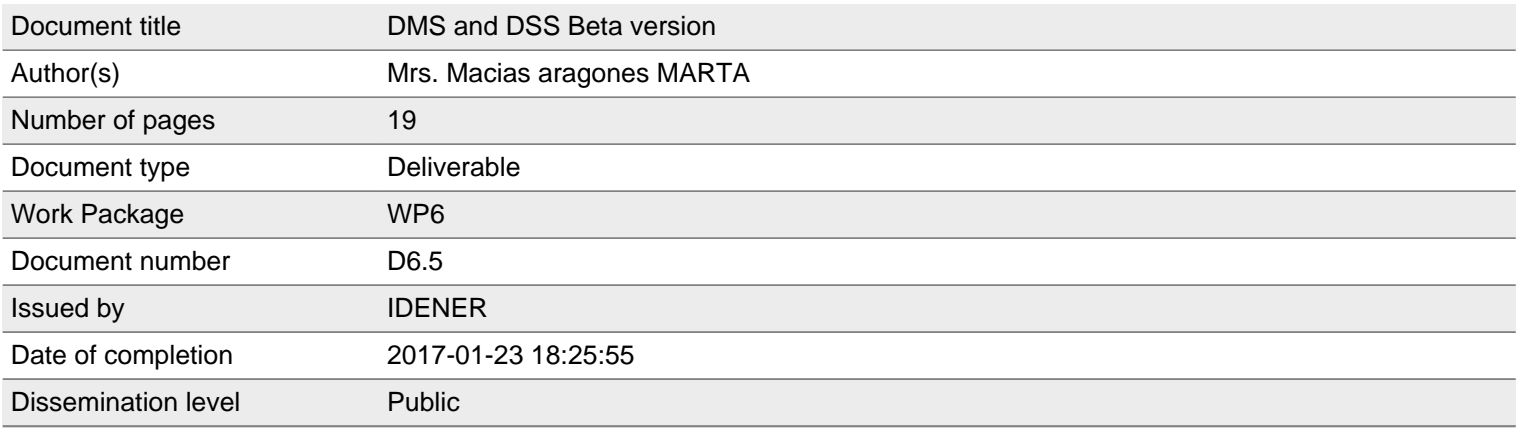

#### **Summary**

DMS and DSS Beta version

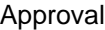

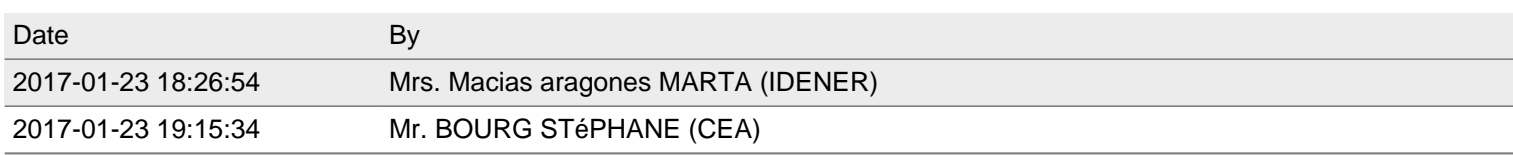

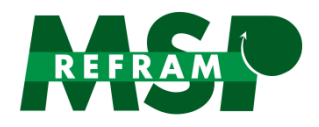

# **CONTENT**

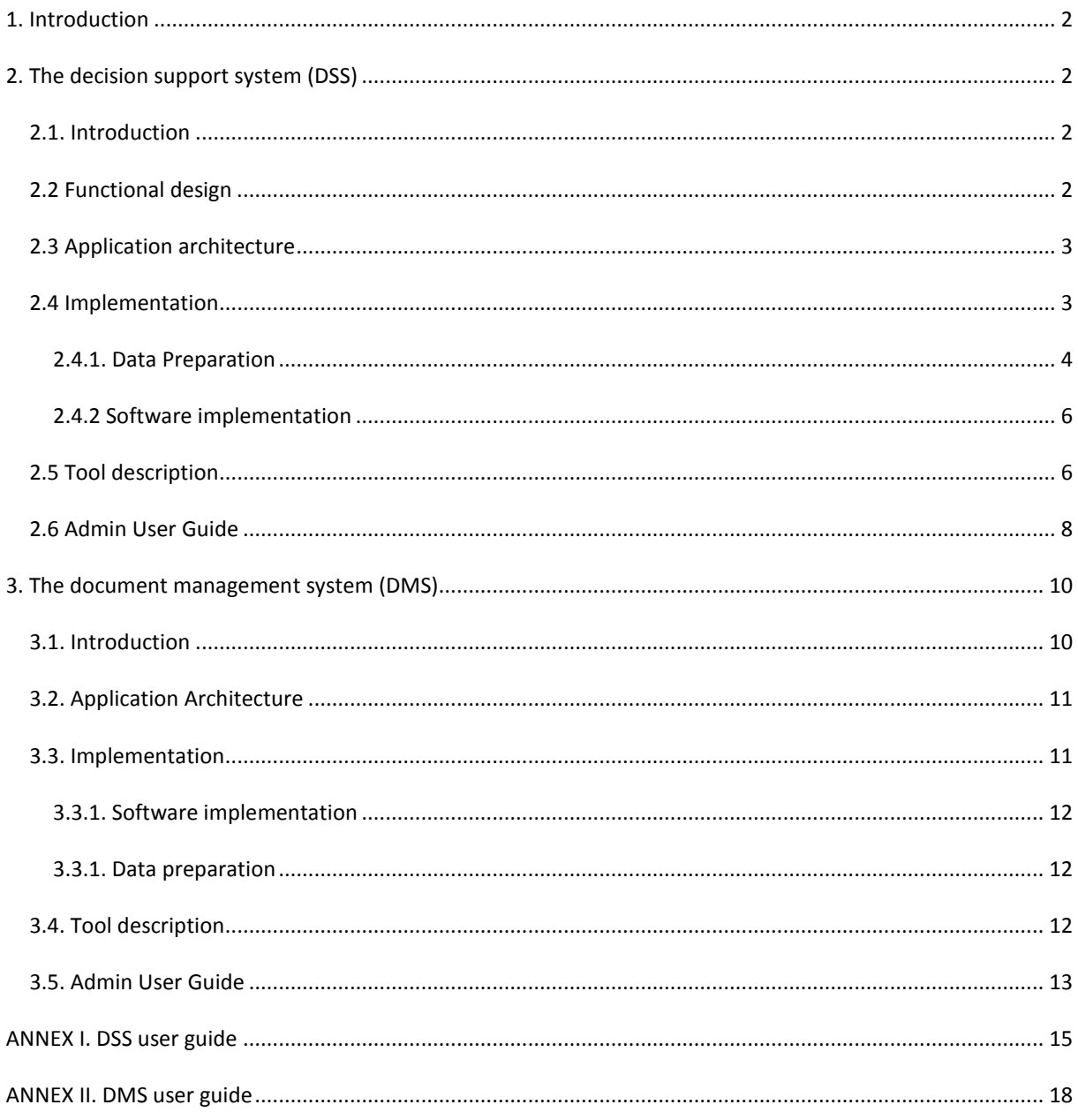

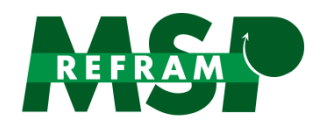

# **1. INTRODUCTION**

An accurate plan for Knowledge Management (KM) is crucial in MSP-REFRAM, especially considering the project multi-actor approach, the cross-sectorial features of the information and the different areas where information will be handled (both inside the consortium at an internal level involving Expert Committees and project partners, and also outside the consortium involving target audiences). Therefore, in MSP-REFRAM a KM system is implemented as a set of infrastructures and tools that support project activities. They are more than information systems, since they provide a context that facilitates the creation, transfer and application of knowledge.

Thus, a Decision Support Tool and a Document Management System have been created in MSP-REFRAM as External Knowledge Management Tools. Generated knowledge in MSP-REFRAM project is retrieved through report format and stored after indexing. These reports are transformed and processed so that it can be properly used by the multi stakeholder platform and public audience. The knowledge is presented and accessible in two main ways: the Document Management System (DMS) and Decision Support System (DSS), being this the main result of the internal knowledge management activities, and being hosted with a free open access on the PROMETIA website.

This deliverable aims to report the methodology that has been followed to produce the Decision Support System and Document Management System for MSP-REFRAM information treatment, handling and use.

# **2. THE DECISION SUPPORT SYSTEM (DSS)**

#### **2.1. INTRODUCTION**

The DSS will allow policy makers, citizens, industries, researchers and stakeholders to access directly the level of information of interest for them.

The purpose of the decision support tool is to organize the information generated in MSP-REFRAM project in an online application that allows different users to find useful information about refractory metals, either for general public just interested in enlarging their knowledge or for industrial or policy players who for example are searching for new processing solutions, new markets, or policy pathways.

#### **2.2 FUNCTIONAL DESIGN**

The DSS will have two sets of users accessing the platform. Administrators will access the application in order to include the contents of the application and, in addition, regular users (public audience) will access the tool in order to look for information.

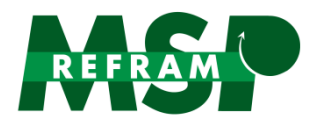

For the administrator, the main functionalities required are:

- To upload new documents
- To create sets of information automatically from the uploaded documents
- To manually modify the content of the different sections of the application

For the regular users, the main functionalities needed are:

- To select any combination of materials, applications, sources, etc. i.e. to identify the information that they want to look for

- To show the requested information. It is provided as a text and a EU map showing places relevant to the selected information (e.g. if a user looks for Tungsten mines, those countries where mines are placed will be highlighted in the map).

#### **2.3 APPLICATION ARCHITECTURE**

The DSS has been designed so as to be flexible to be almost platform independent. ASP .NET core, the first linux-compatible version of the Microsoft SDK has been used for implementing the platform. The database of the application has been deployed in a relational database server using MySQL in its community edition.

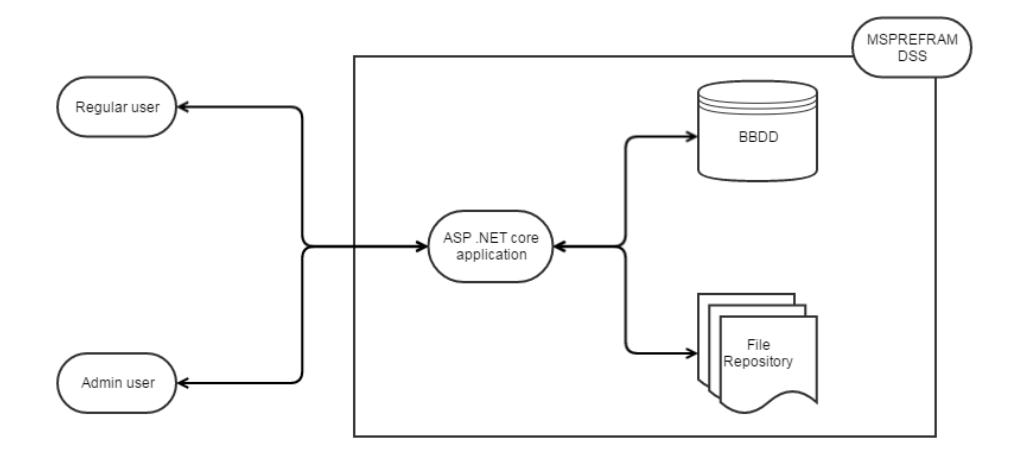

#### **Figure 1: DSS software architecture**

#### **2.4 IMPLEMENTATION**

In order to implement the MSP-REFRAM DSS, the first step was to perform a design of the application, deciding the functionalities required and putting strong efforts on defining the format and the metadata information that would be automatically processed by the application. In this way, the

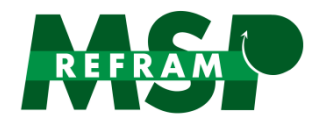

development of the application could continue in two parallel flows, one for retrieving and preparing the information and the other for the software development. The figure below represents this process:

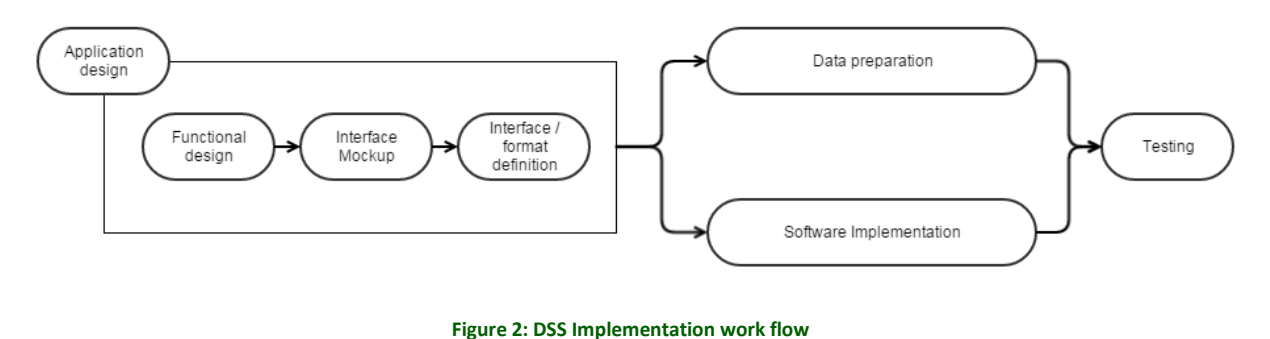

#### 2.4.1. DATA PREPARATION

The following flow-sheet was followed to effectively tagging the MSP-REFRAM generated information:

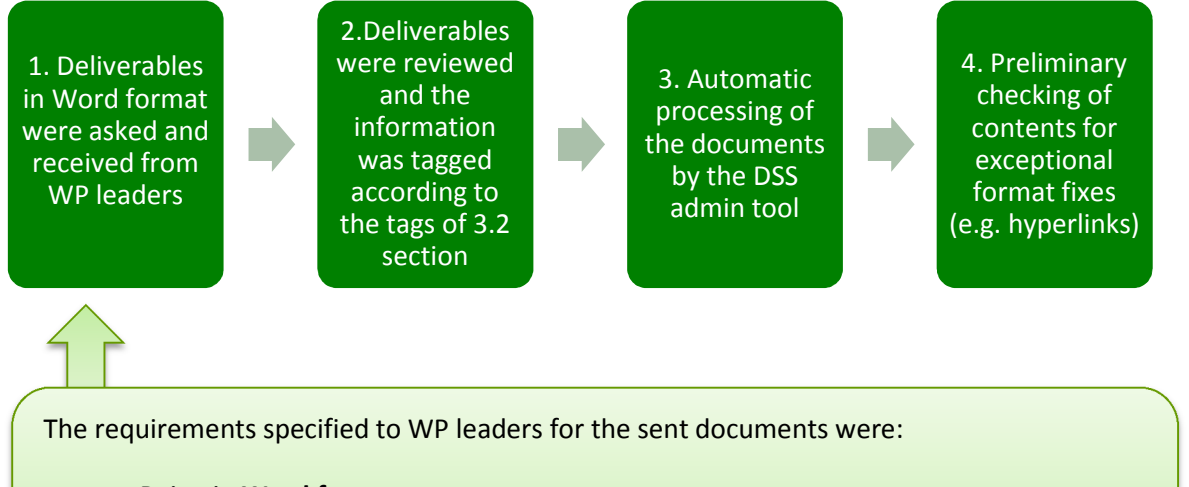

- Being in **Word format**
- Place **references after each section** and not at the end of the whole document
- Introduce **images, figures and tables in text format**

**Figure 3: DSS tagging process**

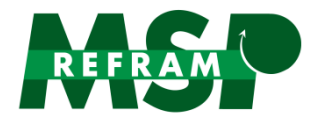

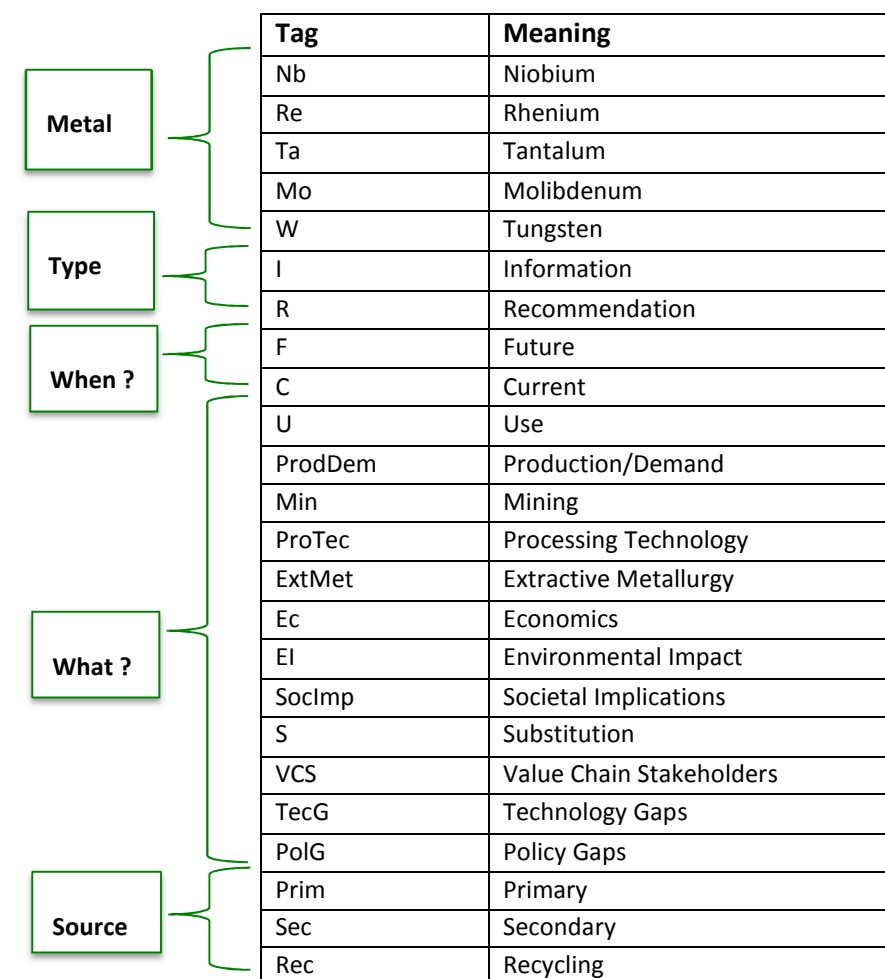

The following tags have been considered when selecting the information for the Decision Support Tool:

#### **Figure 4: Tags used for the DSS**

Using these tags, the entire tag for a specific information inside a document would be:

*Metal\_Type\_When\_What\_Source\_Paragraph Number* (1,2,3... if the information is divided in more than one paragraph not being immediately the next).

For example, if the desired information to tag is the current production and demand of Niobium in the EU, and this information is not distributed in more than one part of the document, this information would be tagged as follows:

*Nb\_I\_C\_ProdDem\_Prim\_1* 

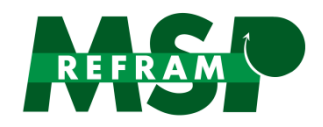

## 2.4.2 SOFTWARE IMPLEMENTATION

As mentioned before, the DSS has been implemented using ASP.NET core, specifically version 1.0.0 preview3-003215 of this SDK. The application make extensive processing of Microsoft Word documents and to do so the OpenXML SDK and Docx4j libraries have been used. Moreover, in order to properly extract the images from the source documents keeping the post-formatting processes done to them (i.e. cropping), unoconv (a library from OpenOffice) and imagemagick have been used.

The database has been designed in MySQL, including all the tables required for the proper operation of the platform. Automatic backup and network security safeguard procedures have been implemented as well.

#### **2.5 TOOL DESCRIPTION**

In the Decision Support Tool context, a **"tag"** has been defined as a label attached to some information for the purpose of identify the relevant information to be included in the tool and to be able to categorize and organize them in an easy and intuitive way, allowing the tool users to find the information required. According to Knowledge Mapping information, a first draft of the tool content was designed. An outline of the User guide would be as follows. Firstly, the user has to click on the metal whose information is required (Figure 5).

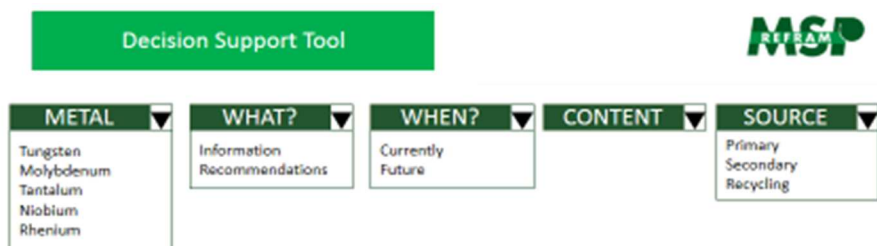

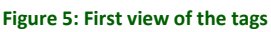

Secondly, the user can choose between gain information about the metal, or to get recommendations about the future scenario of that metal (Figure 6).

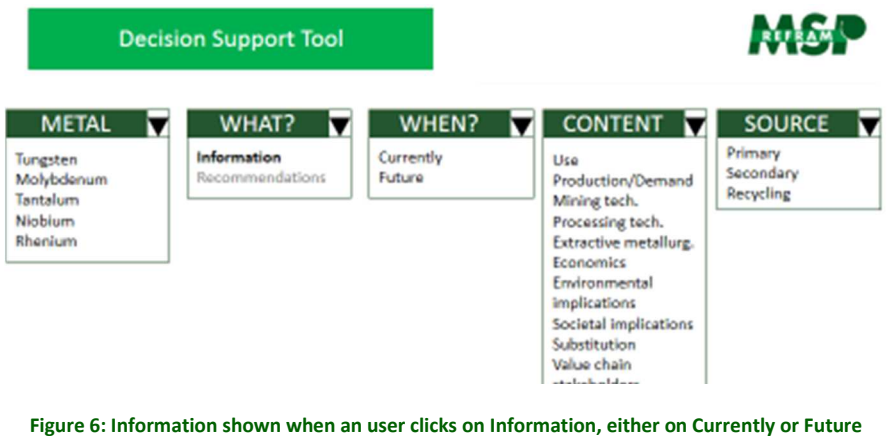

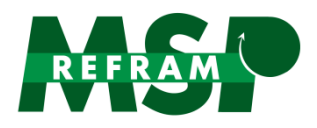

If information is chosen, then the user has to click either current information or future information (estimations, innovations…). The information available per metal would be: Use, Production/Demand, Mining technologies, Processing technologies, Extractive metallurgy, Economics, Environmental implications, societal implications, Substitution, and Value Chain Stakeholders.

Finally, once the user has chosen what type of information is requested, they have to select the source type of the metal: primary sources, secondary sources, or recycling. In case of recommendations being chosen, only future information is available, and the user would have to choose between technology or policy gaps (Figure 7).

Moreover, the Decision Support Tool shows a map of Europe next to the resulting information, indicating the EU countries that appear in the text. For example, Germany is one of the countries in which Tantalum recycling takes place, so a map of Europe would appear with Germany coloured next when showing information about Tantalum recycling (Figure 8).

By this classification, all information generated in MSP-REFRAM is synthetized and exposed to public, generating value and proportionating an easy and integrated perspective of refractory metals in the European Union.

|                                                          | <b>Decision Support Tool</b>   |                     |                                |                                   |  |  |
|----------------------------------------------------------|--------------------------------|---------------------|--------------------------------|-----------------------------------|--|--|
| <b>METAL</b>                                             | WHAT?                          | WHEN?               | <b>CONTENT</b>                 | <b>SOURCE</b>                     |  |  |
| Tungsten<br>Molybdenum<br>Tantalum<br>Niobium<br>Rhenium | Information<br>Recommendations | Currently<br>Future | Technology gaps<br>Policy gaps | Primary<br>Secondary<br>Recycling |  |  |

**Figure 7: Information shown when a user click on Recommendations. In this option, it is only possible to click on Future information, and then the user have to choose between Technology or Policy gaps** 

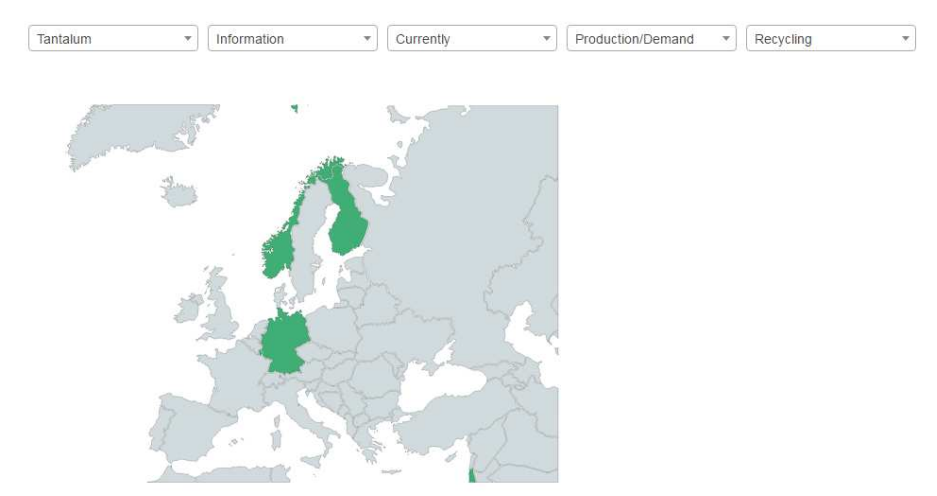

**Figure 8: Map of Europe showing the countries that appear in the information resulting after tag selection**

An official user guide that will be available in the DSS tool website is included in Annex I.

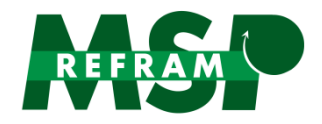

#### **2.6 ADMIN USER GUIDE**

Admin user can add and modify the information fed to the DSS tool. To add the Word deliverables with tags in the DSS, the following steps have been followed:

- 1) Enter the admin address in a web browser and fill in the login information
- 2) Click on "Import New file" and select the deliverable to be uploaded. The admin user can also remove previously uploaded files (Figure 9).

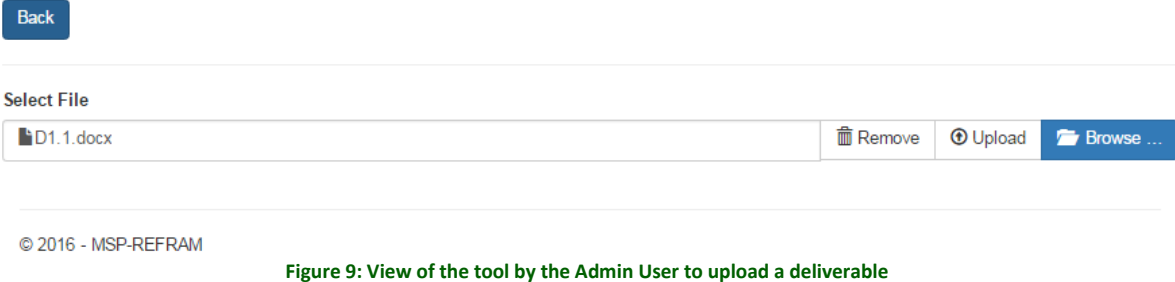

Once the deliverable is uploaded, tags from the document are automatically imported by the tool and a list is created with all these tags. Then, the admin user has to select the tags that should be imported into the DSS and then click on "import" (Figure 10).

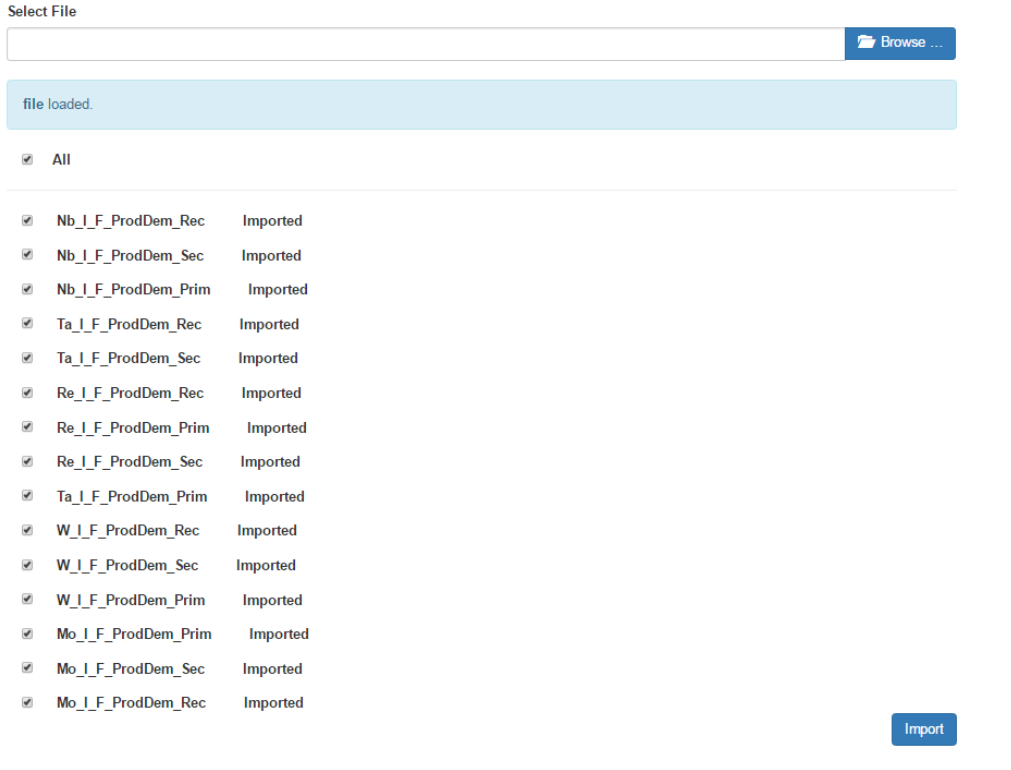

**Figure 10: View of the Admin User of the DSS tool to import a deliverable containing tags** 

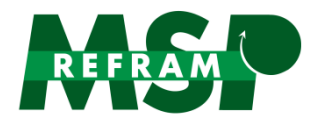

3) When the tags are imported by the admin user, a new list appear containing all the tags imported till the moment in the tool (Figure 11). The admin user has then the possibility of manually editing the format and the content of the information to be shown using a WYSIWYG (What You See Is What You Get) interface. (Figure 12).

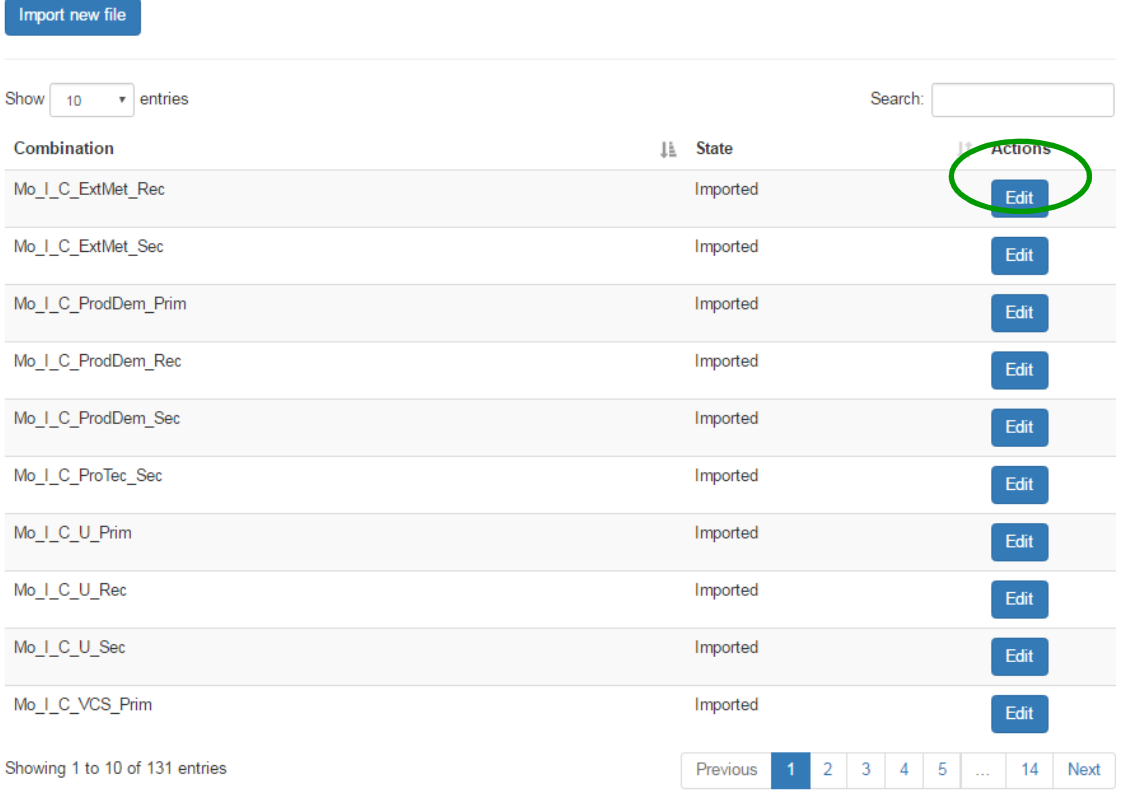

**Figure 11: View of the DSS tool by the Admin User to see all the tags imported in the tool.** 

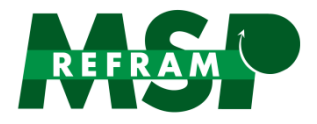

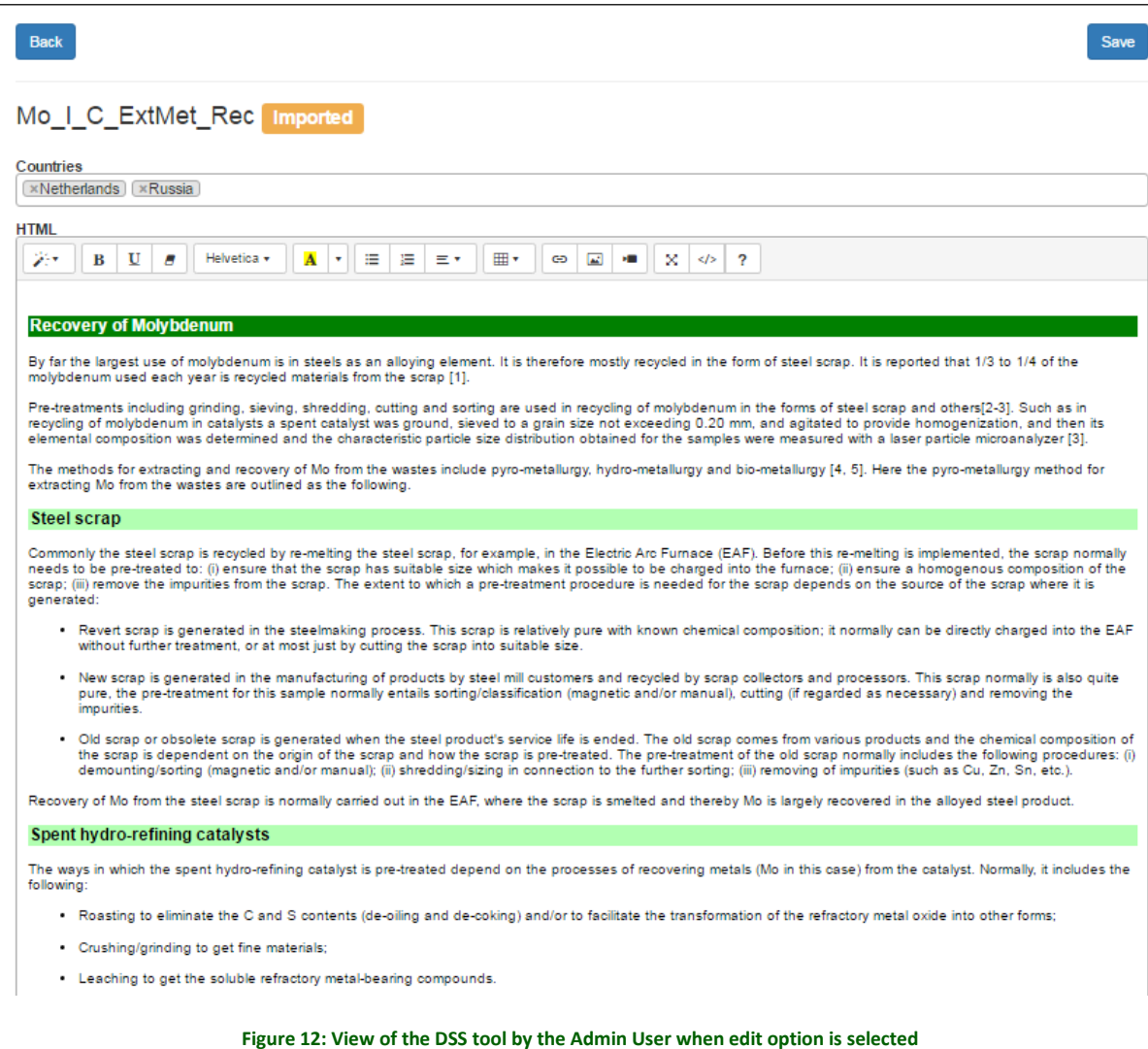

## **3. THE DOCUMENT MANAGEMENT SYSTEM (DMS)**

#### **3.1. INTRODUCTION**

The DMS is a system that aids in the publishing, storage, indexing, and retrieval of documents. Usually, a Document Management System includes the following functions:

- Indexing: The index function will use metadata (data about data) used to identify the document so that it can be retrieved later. It can include keywords, date, author, etc.
- Searching & retrieval: The document management system's search function is one of its most important elements. Search functions will allow for searches by elements of metadata, or by

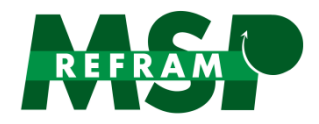

searching the actual document for keywords/phrases and using semantic analysis to determine relevance.

• Additional features such as multiple/customizable interfaces, workflow modules, file/format conversions, etc.

#### **3.2. APPLICATION ARCHITECTURE**

The DMS has been designed so as to be flexible to be almost platform independent. ASP .NET core, the first linux-compatible version of the Microsoft SDK have been used for implementing the platform. The database of the application has been deployed in a relational database server using MySQL in its community edition.

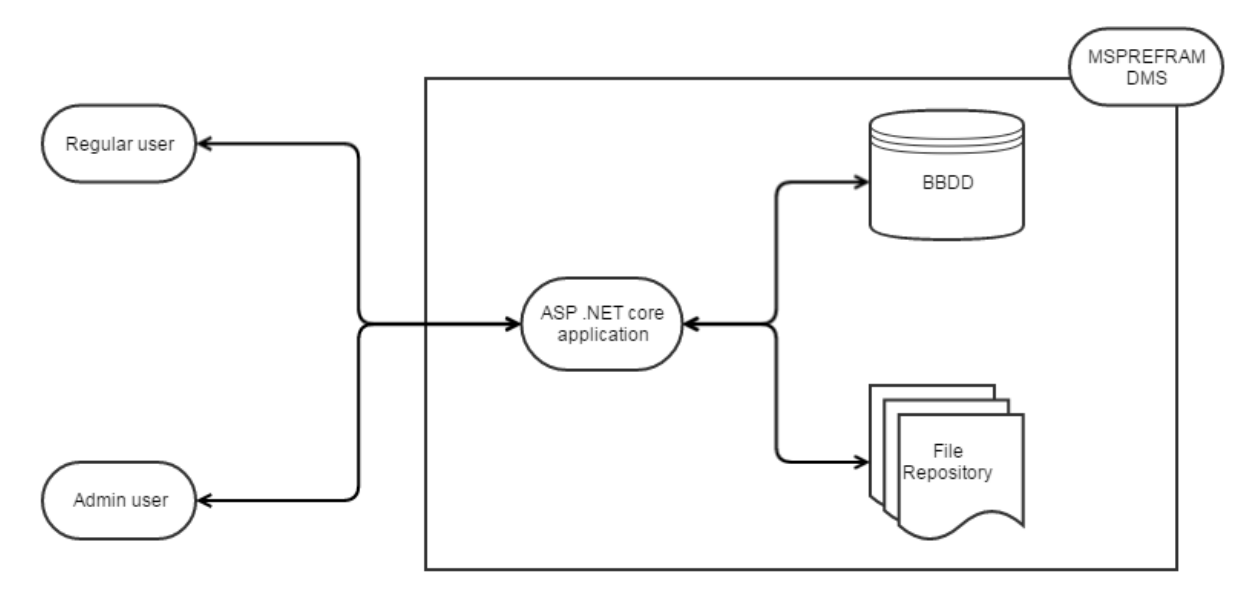

#### **Figure 13: DMS software architecture**

#### **3.3. IMPLEMENTATION**

To develop the DMS a regular software development process has been followed. First, the application was designed based on the user requirements and a graphic mock-up was prepared for its internal evaluation. Once approved, the software implementation of the platform took place. As soon as the platform was ready for testing, the admin user started uploading documents and the users evaluated the current version of the site.

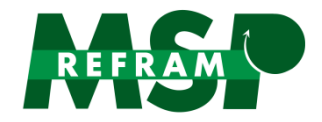

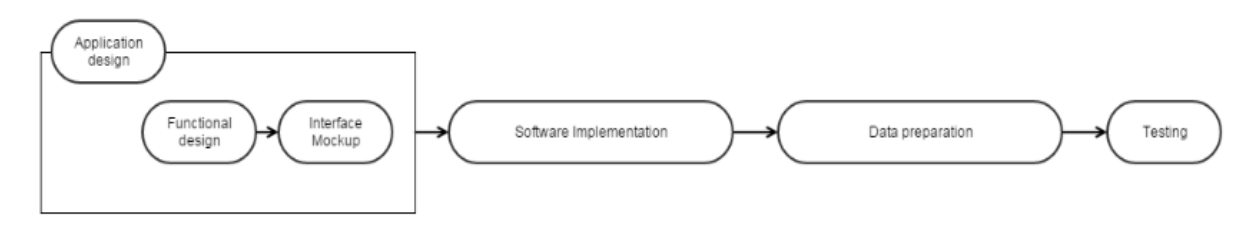

**Figure 14: DMS development work flow** 

#### 3.3.1. SOFTWARE IMPLEMENTATION

The DMS has been implemented using ASP.NET core, specifically version 1.0.0-preview3-003215 of this SDK. The database has been designed in MySQL, including all the tables required for the proper operation of the platform. Automatic backup and network security safeguard procedures have been implemented.

#### 3.3.1. DATA PREPARATION

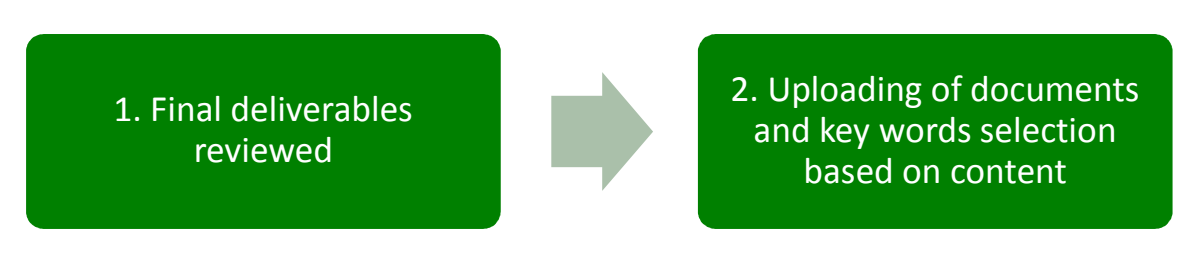

**Figure 15: DMS data preparation flow** 

Each one of the published deliverables has been uploaded to the DMS, selecting the proper keywords and related information for its indexation and presentation. For example, for D1.1 about Current and Future Needs of Selected Refractory Metals in EU, the keywords added are: Current, Future, Tantalum, Rhenium, Niobium, Tungsten, Molybdenum, Supply, Demand, European Union, ITER fusion reactor, Refractory Metals, Raw materials, Applications, Suppliers, Demand by applications, Estimations, Exports, Imports, Balance, Reserves, Products.

# **3.4. TOOL DESCRIPTION**

In the DMS a keyword is defined as a term used to retrieve documents in an information system such as a catalogue or a search engine.

In this way, when the user introduces the keywords in the tool, the tool searches automatically among all the keywords assigned to the deliverables and shows the list of deliverables that are related to such keyword.

For example, if the user desires to know the current deposits of Tantalum, the keywords "current", "resources" and "Tantalum", would link directly with the deliverable/s containing that information.

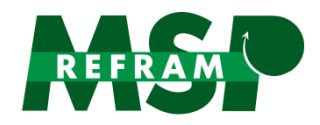

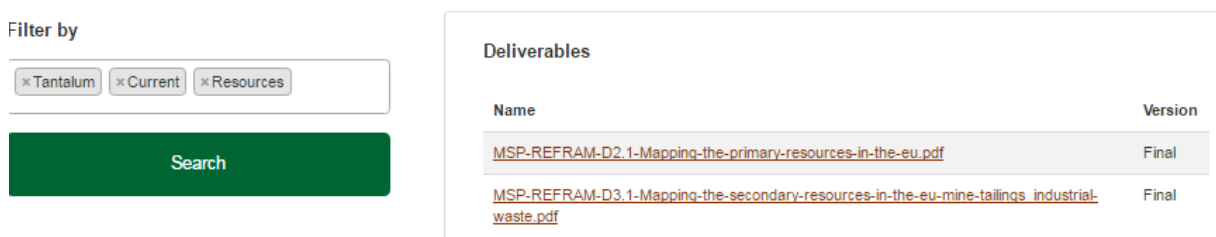

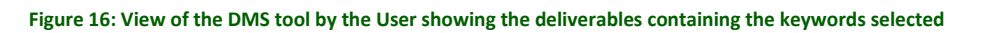

Then, the user can click upon the deliverable name and the deliverable will be downloaded in the user computer directly. The deliverable version will be always the final one.

An official user guide that will be available in the DMS tool website is included in Annex II.

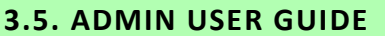

Admin user can add and modify documents in the DMS. To upload a deliverable in the Document Management System the next steps have been done:

- 1) Go to admin DMS access web page and introduce the access credentials
- 2) Upload the desired deliverable and indicate the version (final) and keywords related to the deliverable, separated by comas.

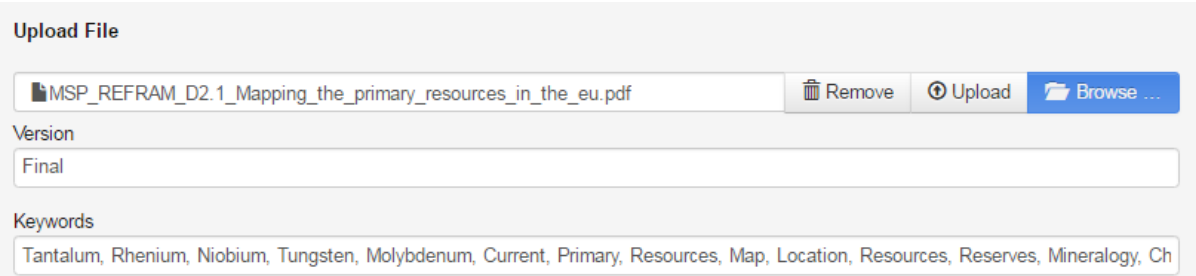

**Figure 17: View of the DMS tool by the Admin User when deliverable and keywords are selected** 

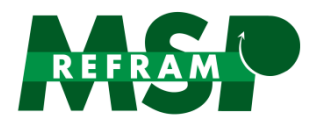

3) If the admin user upload the deliverable, it is added to a list where all deliverables uploaded are shown, and the admin user has the possibility of downloading the deliverable from this list, editing it or deleting it. Also, when there are many deliverables in the list, the admin user can use the search tool to find the one required (Figure 18)

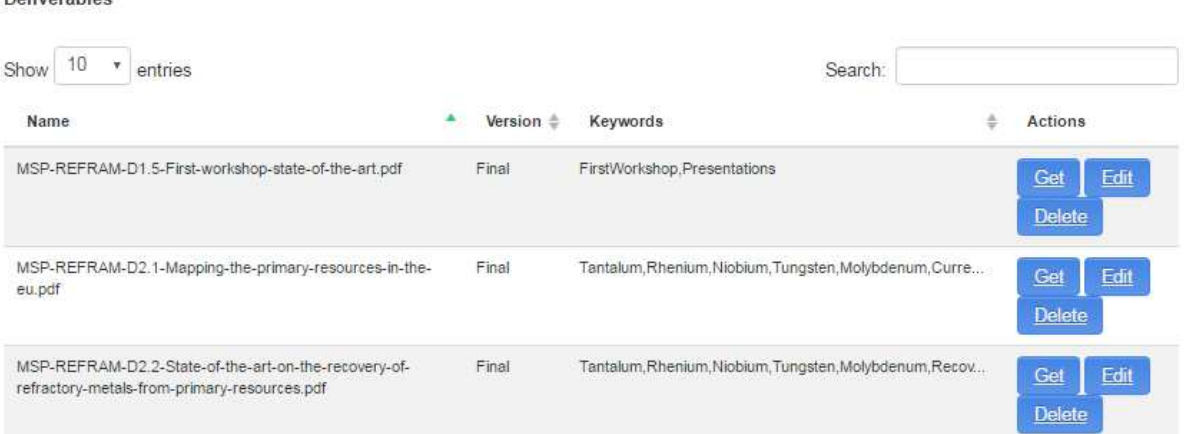

Dolivershies

**Figure 18: View of the DMS tool by the Admin User when a deliverable has been uploaded** 

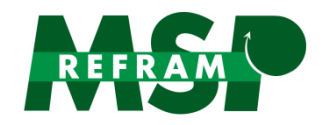

## **ANNEX I. DSS USER GUIDE**

The Decision Support System has been constructed with the aim of easing the user the information acquisition about a specific topic in MSP-REFRAM. To use the Decision Support Tool, the user has to:

- 1) First, Go to MSP-REFRAM webpage (http://prometia.eu/msp-refram/) and click on Decision Support Tool.
- 2) Second, choose the metal whose output is required:

| MSP-REFRAM |                |                                             |           |                          |     |                         |           |              |
|------------|----------------|---------------------------------------------|-----------|--------------------------|-----|-------------------------|-----------|--------------|
| Tungsten   | Information    | $\overline{\mathbf{v}}$                     | Currently | $\overline{\phantom{a}}$ | Use | $\overline{\mathbf{v}}$ | Secondary | $\mathbf{v}$ |
| Tungsten   | 2 <sup>o</sup> |                                             |           |                          |     |                         |           |              |
| Molybdenum |                | $\mathcal{P}_{\mathcal{C}}^{\mathcal{C}}$ . |           |                          |     |                         |           |              |
| Tantalum   |                |                                             |           |                          |     |                         |           |              |
| Niobium    |                |                                             |           |                          |     |                         |           |              |
| Rhenium    |                |                                             |           |                          |     |                         |           |              |
|            |                |                                             |           |                          |     |                         |           |              |

**Figure 19: DSS user guide step 1** 

3) Third, click on "Information" or "Recommendations" depending on the answer expected:

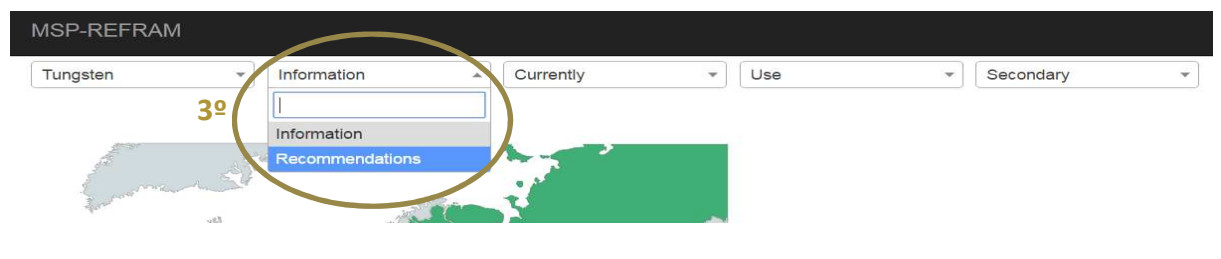

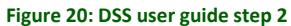

3.1) If "Information" is selected in third step, then click on "Currently" (if the information expected is for the present), or "Future" (if the information expected is for a foreseeable future):

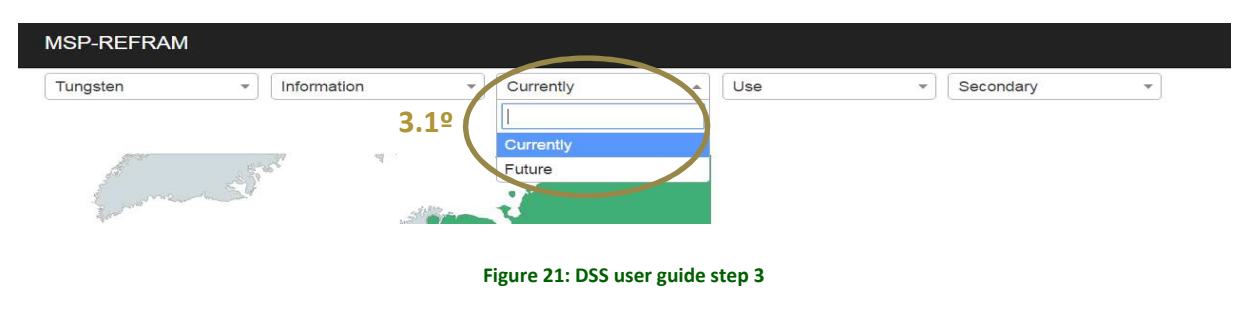

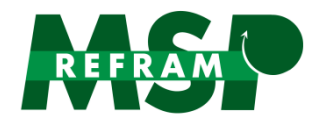

3.1.1) Then, click on the type of information expected. The options are: "Use", "Production/Demand", "Mining", "Processing Technology", "Extractive metallurgy", "Economics", "Environmental implications", "Societal implications", "Substitution" and "Value chain stakeholders".

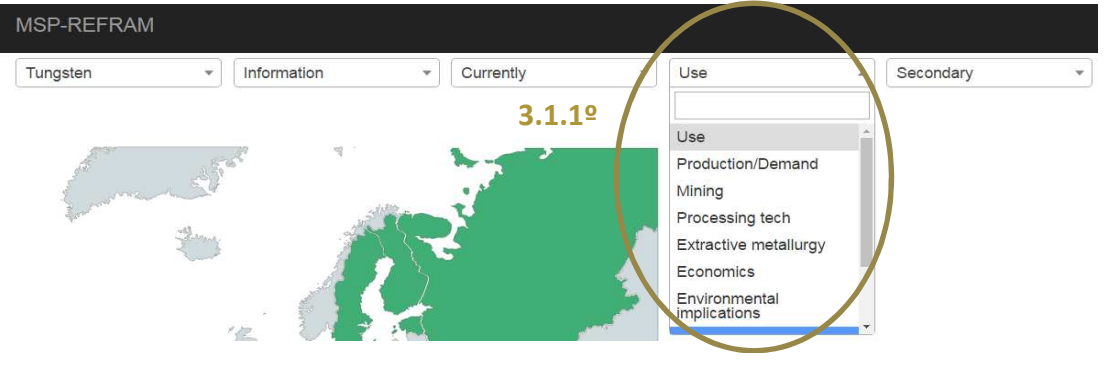

**Figure 22: DSS user guide step 4** 

3.2)If "Recommendations" is selected in third step, the option available is "Future", so click on it:

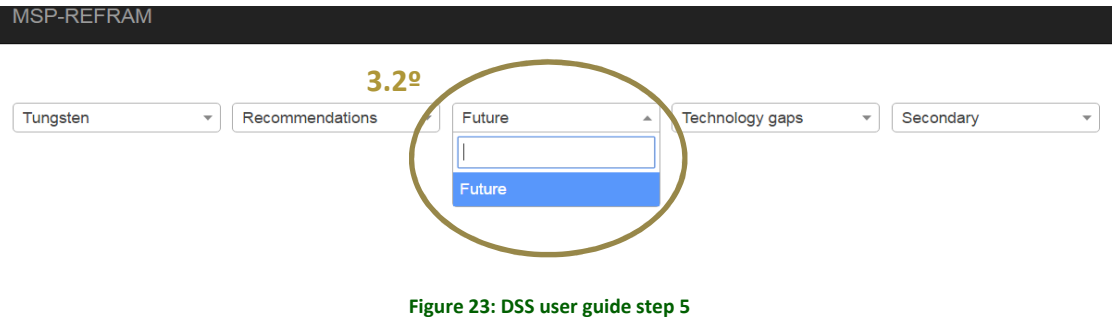

3.2.2) Then, there are two possible type of recommendations: "Technology gaps" or "Policy Gaps". Click on the one preferred:

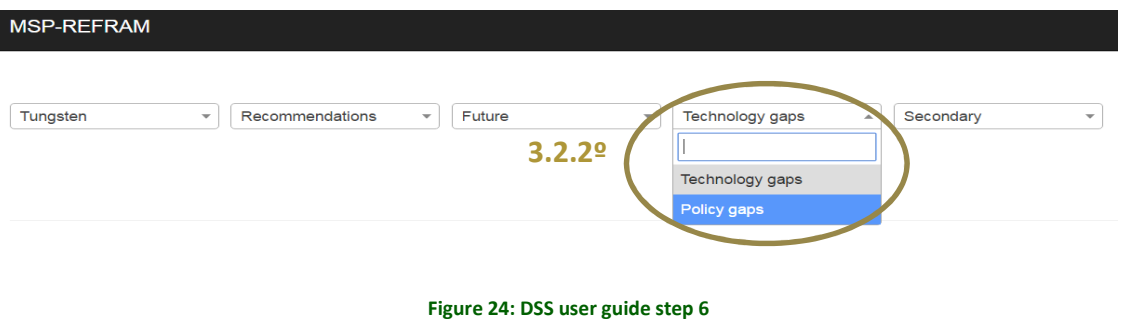

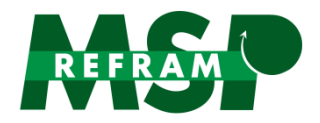

4) Finally, choose the metal source whose output is expected: "Primary", "Secondary" or "Recycling":

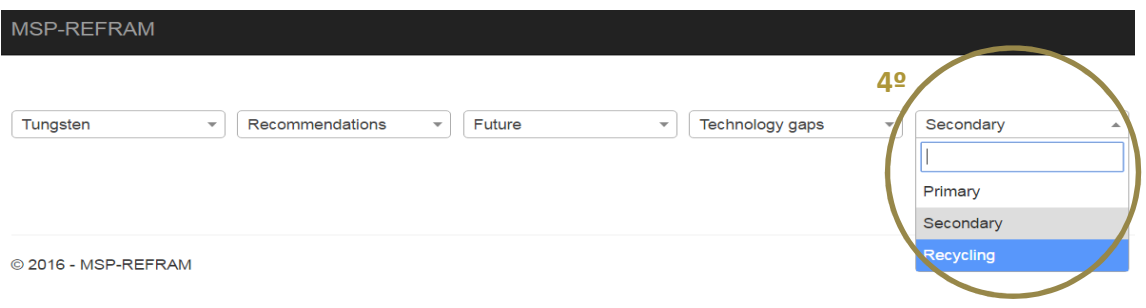

#### **Figure 25: DSS user guide step 7**

Once you click on the source type, the output of the combinations selected will appear automatically. Moreover, when an EU country is mentioned in the information/recommendation output, a map of Europe with that country coloured will appear:

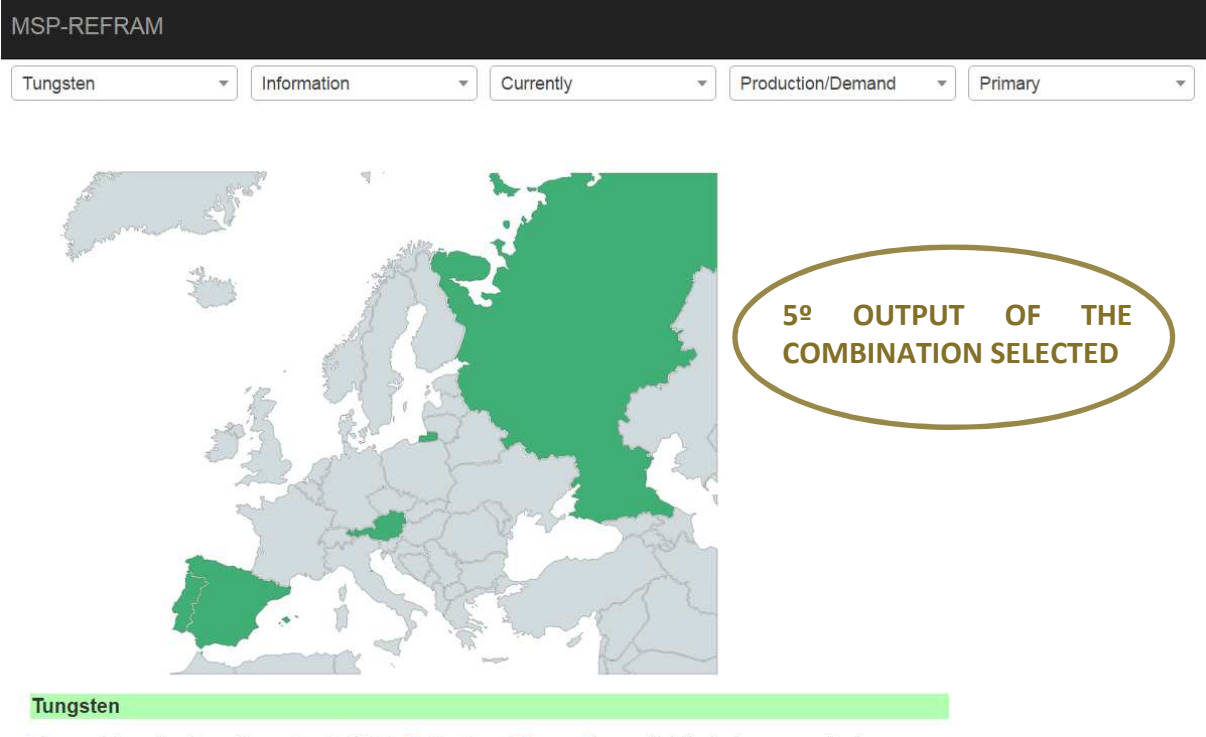

The world production of tungsten in 2014 (Table 4 and Figure 5) was distributed over a quite large<br>number of countries, although 79.72 % of it was concentrated in China. As a consequence, the<br>contribution of other countri

**Figure 26: DSS user guide step 8** 

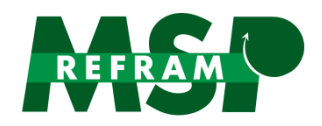

back to MSP-REFRAM home

### **ANNEX II. DMS USER GUIDE**

The Document Management System has been constructed with the aim of allowing the user to download all the public deliverables generated in MSP-REFRAM project. To ease the process, the user must introduce keywords related to the information required, and the deliverables containing those keywords will appear to be downloaded. This is a very easy process:

- 1) Go to MSP-REFRAM webpage (http://prometia.eu/msp-refram/) and click on Document Management System.
- 2) Once inside the application, there is a search tool on the left, and the deliverables list on the right. The deliverables can be downloaded on the right directly without doing a search, clicking upon them, but if specific information is required, the search tool is recommended.

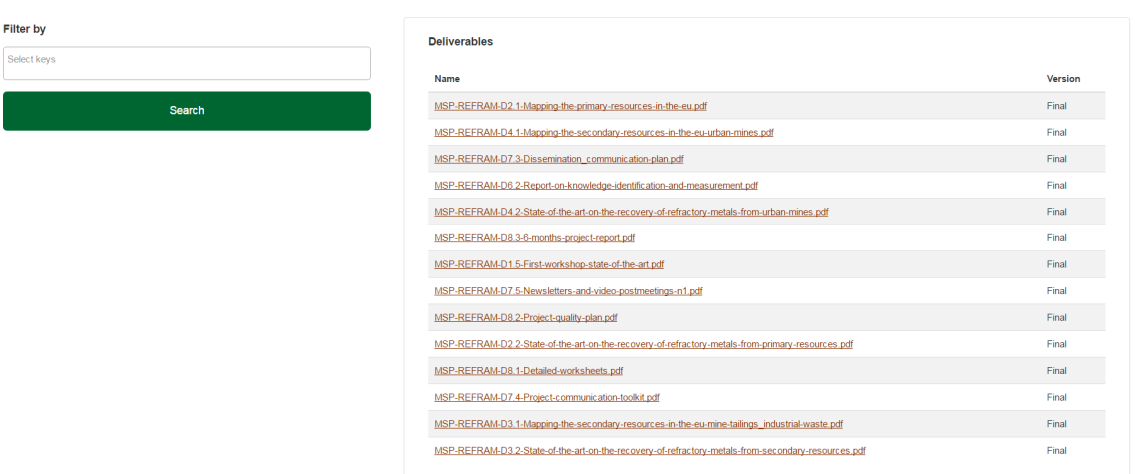

#### **Figure 27: DMS user guide step 1**

3) To use the search tool, keywords which describe best the content desired must be included. To that aim, click on "Select keys" on the left, choose the keywords from a drop-down list and click on search. There is no limit of keywords. The keywords can be right directly in the square but they have to be anyway added from the list. If a keyword is written and it does not appear, it means that keyword is not valid. To remove a keyword, just click on the cross on the left of a keyword square.

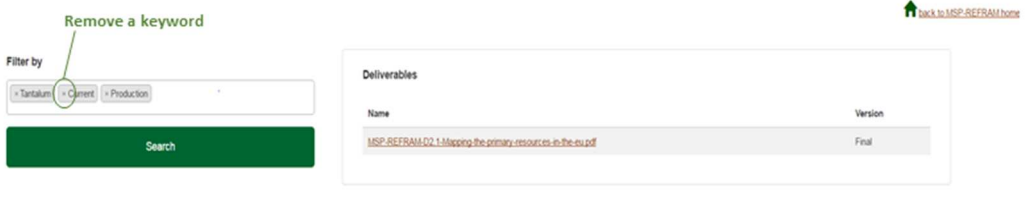

**Figure 28: DMS user guide step 2**

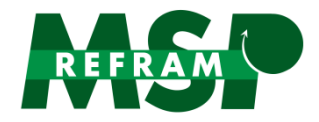

4) After clicking on search, the deliverables assigned to the keywords selected will appear on the left of the page, and just clicking upon the deliverable name, it will be directly downloaded in the computer.

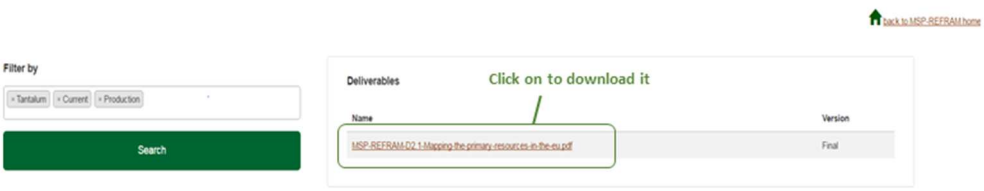

**Figure 29: DMS user guide step 3** 

5) When the use of the application is finished, click on the house icon on the right corner to return to MSP-REFRAM web.

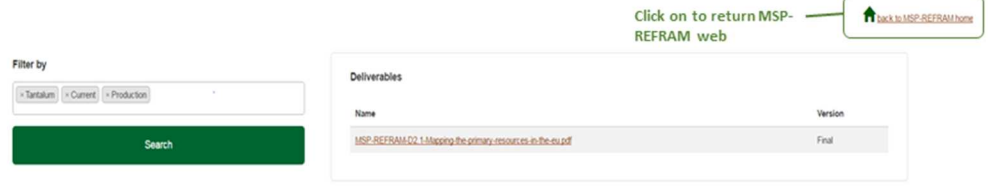

**Figure 30: DMS user guide step 4**